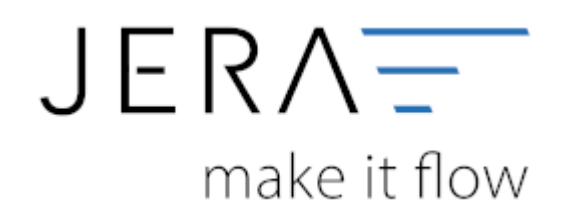

#### **Jera Software GmbH**

Reutener Straße 4 79279 Vörstetten

### **Inhaltsverzeichnis**

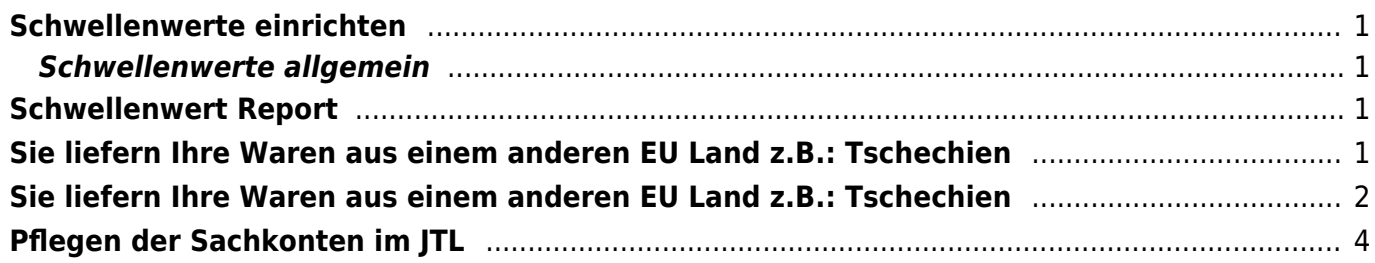

# <span id="page-2-0"></span>**Schwellenwerte einrichten**

#### <span id="page-2-1"></span>**Schwellenwerte allgemein**

Informationen zum Thema Schwellenwerte können Sie hier nachlesen:

[Wikipedia Schwellenwerte](https://de.wikipedia.org/wiki/Versandhandelsregelung)

## <span id="page-2-2"></span>**Schwellenwert Report**

In der Schnittstelle finden Sie einen Report, der Ihre Verkäufe mit einer Lieferardresse in der EU ermittelt.

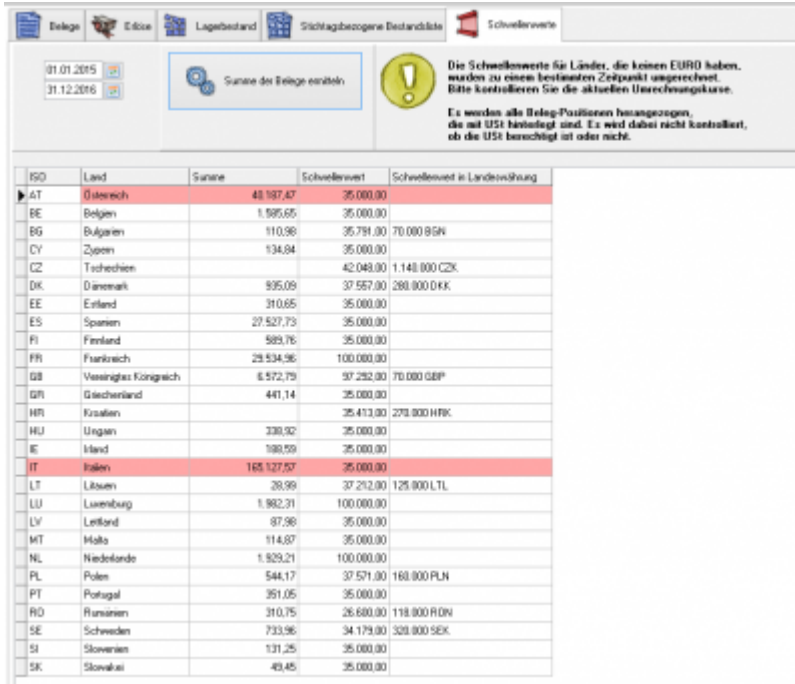

In diesem Fall wurden die Lieferschwellen für Italien und Österreich überschritten. **Die hier eingetragen Lieferschwellen wurden mit dem Stand Dezember 2015 ermittelt.**

**Bitte informieren Sie sich, ob es in der Zwischenzeit Änderungen gegeben hat.**

### <span id="page-2-3"></span>**Sie liefern Ihre Waren aus einem anderen EU**

## **Land z.B.: Tschechien**

Sie liefern aus Tschechien oder Polen ihre Waren aus.

In diesem Fall müssen Sie auch die Konten in "EU steuerpflichtig" ausfüllen.

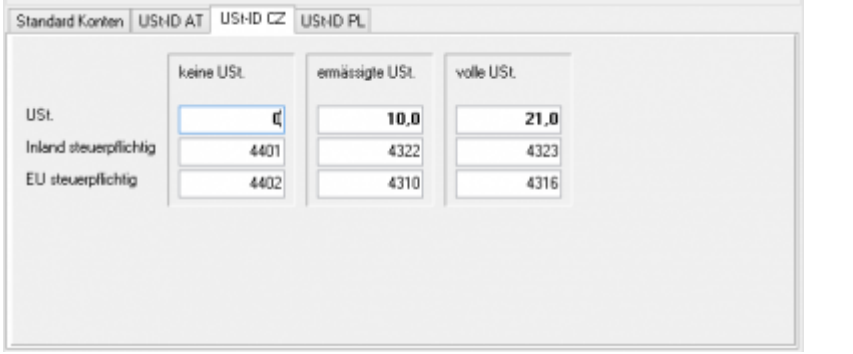

Wenn Sie aus Tschechien liefern gibt es folgende Fälle:

# <span id="page-3-0"></span>**Sie liefern Ihre Waren aus einem anderen EU Land z.B.: Tschechien**

Sie liefern aus Tschechien oder Polen ihre Waren aus.

In diesem Fall müssen Sie auch die Konten in "EU steuerpflichtig" ausfüllen.

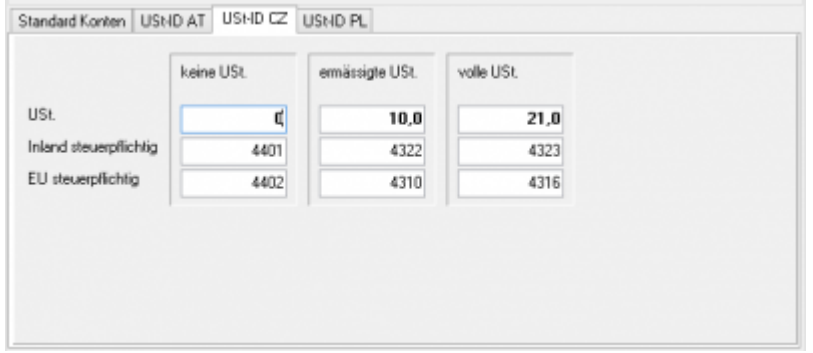

Wenn Sie aus Tschechien liefern gibt es folgende Fälle:

**die Lieferung geht nach Tschechien**

Im Belegexport sieht dies wie folgt aus:

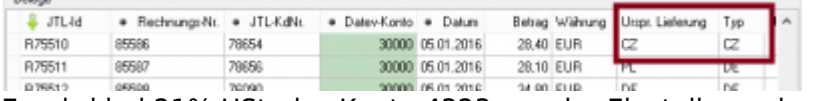

Es wird bei 21% USt. das Konto 4323 aus der Einstellung oben gewählt.

#### **Die Lieferung geht in eine EU Land**

Im Belegexport sieht dies wie folgt aus:

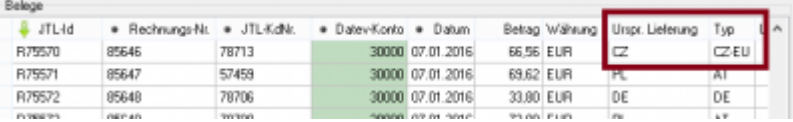

Es wird bei 21% USt. das Konto 4316 aus der Einstellung oben gewählt.

**Die Lieferung geht nach Österreich und Sie haben den Schwellenwert überschritten**

Im Belegexport sieht dies wie folgt aus:

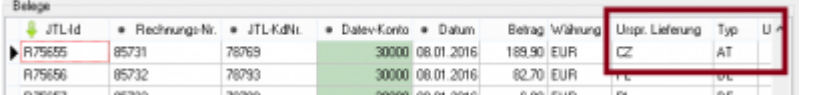

Sie müssen hierzu folgendes im Reiter "Setup / Datev-Einstellungen / EU-Länder" einstellen.

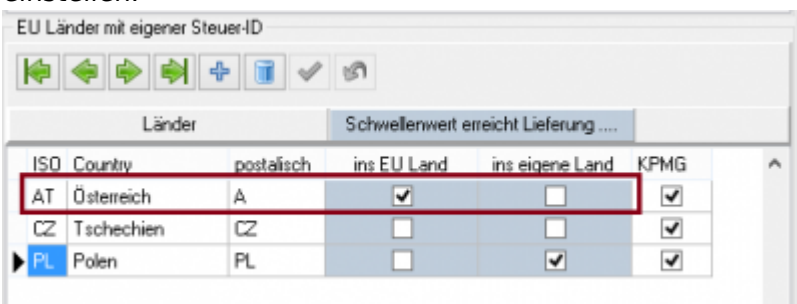

**Die Lieferung geht nach Deutschland und Sie haben den Schwellenwert nach Deutschland nicht überschritten** Im Belegexport sieht dies wie folgt aus:

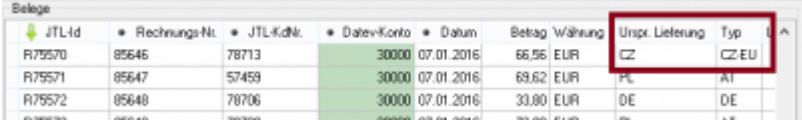

Die Belege müssen mit 21% Umsatzsteuer ausgestellt werden.

Sie müssen hierzu folgendes im Reiter "Setup / Datev-Einstellungen / EU-Länder" einstellen.

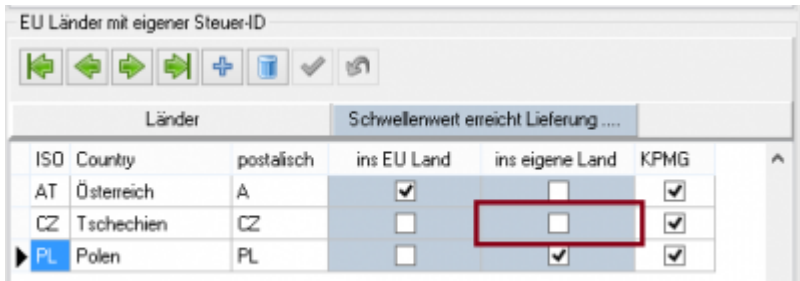

**Die Lieferung geht nach Deutschland und Sie haben den Schwellenwert nach Deutschland überschritten**

Im Belegexport sieht dies wie folgt aus:

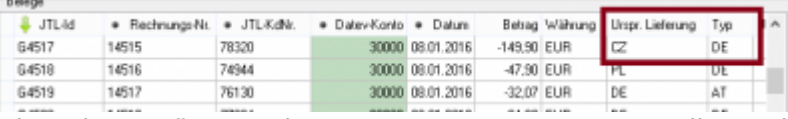

Die Belege müssen mit 19% Umsatzsteuer ausgestellt werden.

Sie müssen hierzu folgendes im Reiter "Setup / Datev-Einstellungen / EU-Länder" einstellen.

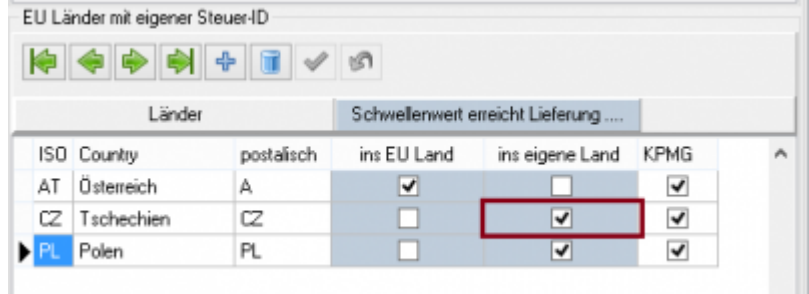

Die gewählten Konten sind nur Beispiele und müssen mit Ihrem Steuerberater(in) abgesprochen werden.

## <span id="page-5-0"></span>**Pflegen der Sachkonten im JTL**

Sie können auch die Sachkonten im JTL pflegen. Hierfür müssen Sie unter "Setup / Datev Einstellungen / Sachkonten" die Option "im JTL verwalten" auswählen.

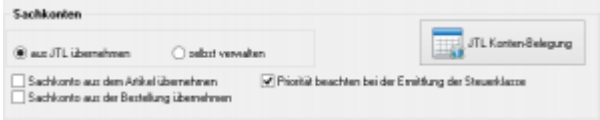

eine Anleitung, wie Sie dies in JTL einrichten, finden Sie hier:

#### [JTL Tutorial](http://guide.jtl-software.de/jtl/Kategorie:JTL-Wawi:Einstellungen:Steuern:Tutorial:Lager-im-Ausland)

Die Belegung der Sachkonten können Sie wieder in der JTL2Datev Schnittstelle kontrollieren.

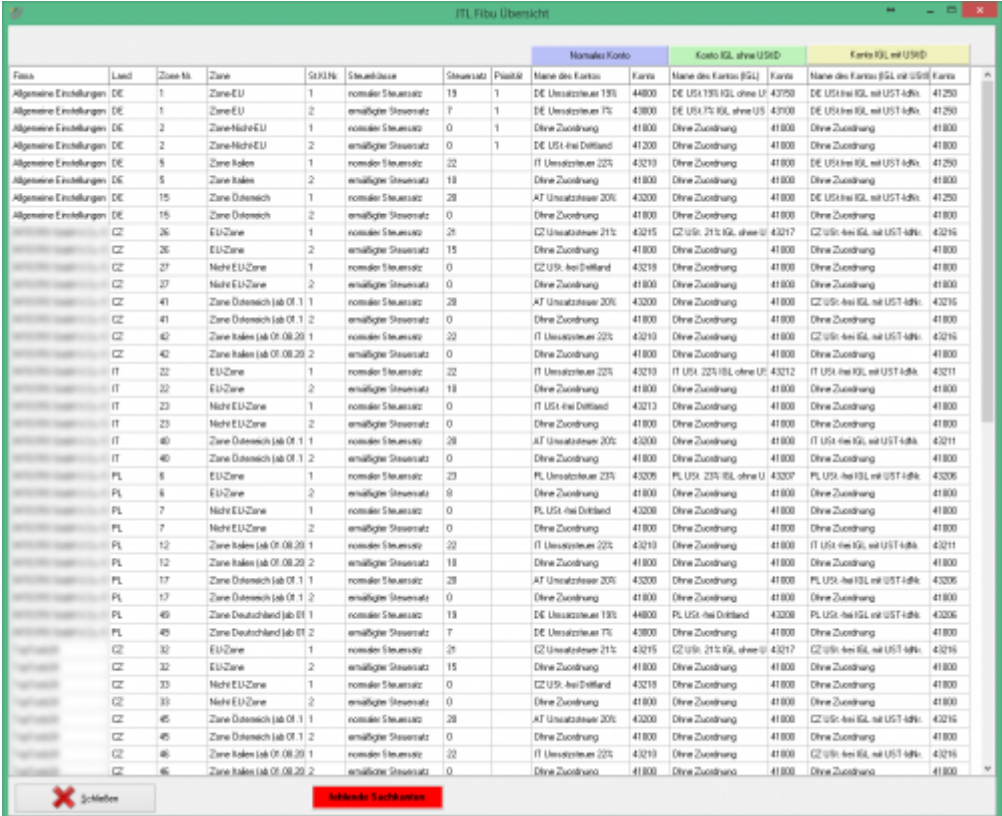

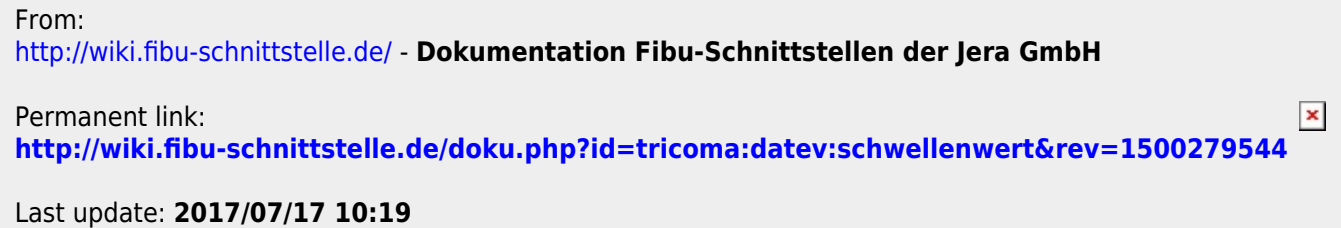